#### 3.3 - Displaying Data using Technology

**Data:** a collection of facts such as numbers, words, measurements, observations or just descriptions of things

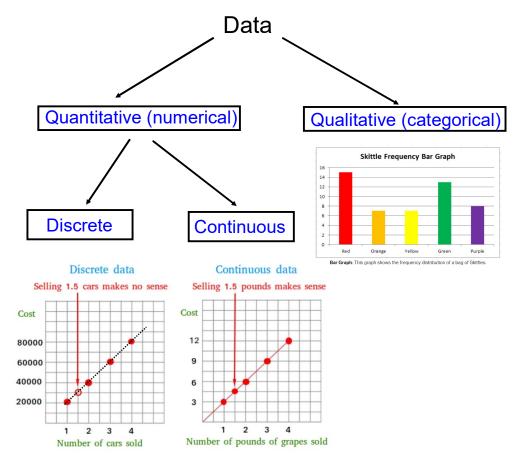

### **Organizing Data**

#### Frequency Tables: best way to organize <u>categorical</u> data

| Colour of cars in the school carpark |           |  |
|--------------------------------------|-----------|--|
| Colour                               | Frequency |  |
| white                                | 14        |  |
| red                                  | 2         |  |
| blue                                 | 3         |  |
| black                                | 1         |  |
| yellow                               | 1         |  |

# Grouped Frequency Tables: best for \_\_\_\_\_\_ data

| Height of year 9 students |           |  |
|---------------------------|-----------|--|
| Height (cm)               | Frequency |  |
| 145 - 150                 | 3         |  |
| 150 - 155                 | 10        |  |
| 155 - 160                 | 8         |  |
| 160 - 165                 | 13        |  |
| 165 - 170                 | 1         |  |

# **Displaying Data**

The display of data will depend on the type of data and the purpose of the investigation.

#### Common ways of displaying statistical data:

- 1. Histograms
- 2. Bar Graphs
- 3. Box-and-Whisker Plots
- 4. Scatter Plots (used for two variable data)

# 1) Histogram

- Displayed as vertical columns
- Used to represent numerical data (discrete and continuous)
- Does NOT have spaces between columns

Ex. Are the following histograms displaying discrete or continuous data?

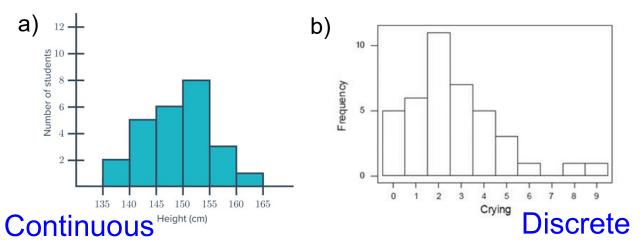

# 2) Bar Graphs

- Displays categorical data
- Can be vertical or horizontal columns
- Has spaces between bars

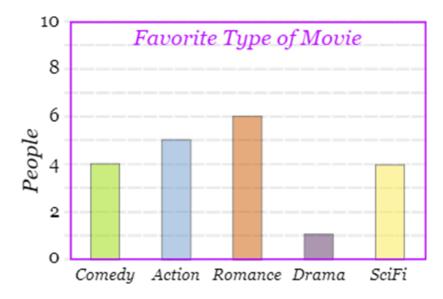

## 3) Box-and-Whisker Plots (from Lesson 3.1)

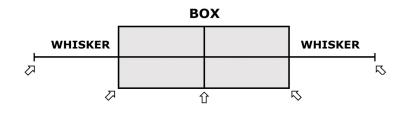

## 4) Scatter Plots (from Lesson 3.2)

- Displays two-variable data
- Has an independent variable and a dependent variable
- Shows a trend (positive, negative, none) between two variables

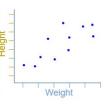

#### How to Graph using Microsoft Excel

Start by downloading the "EXCEL DATA" link on my website

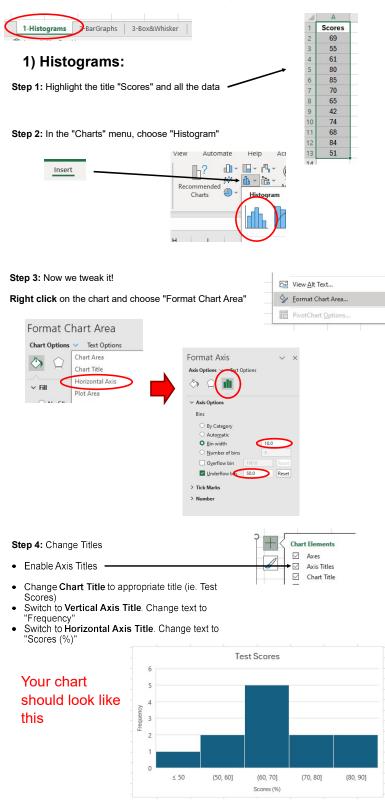

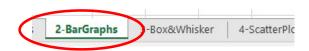

### 2) Bar Graphs:

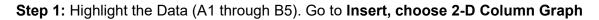

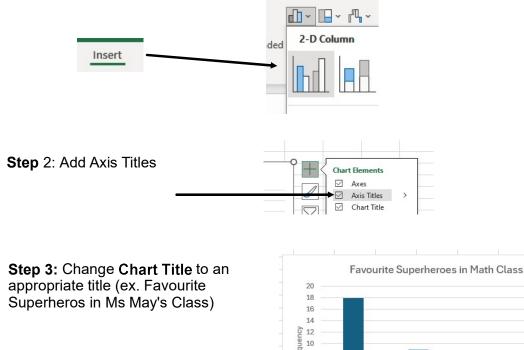

Your chart should look like this

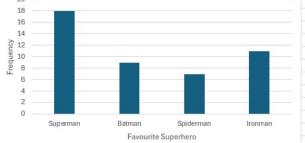

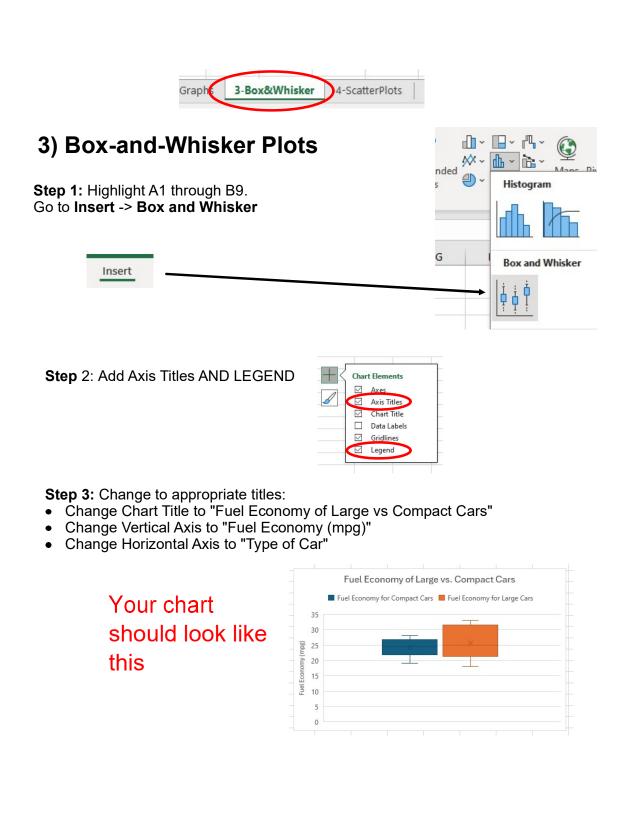

#### 4) Scatter Plots:

Step 1: Highlight A1 through B11. Go to Insert -> Chart -> Scatter Chart (found below Other)

| Insert                                                                                                    |            |                                                                                                    |
|----------------------------------------------------------------------------------------------------|------------|----------------------------------------------------------------------------------------------------|
| Step 2: Add Axis Titles                                                                                                    | >          |                                                                                                    |
| <b>Step 3:</b> Change Chart Title, Horizontal Axis and Vertical Axis to appropriately represent the data.                                                                                                    |            |                                                                                                    |
| Step 4: Right-click on any data point and choose<br>"Add Trendline"                                                                                                    | <b>* *</b> | Delete   Particle   Particle |
| Step 5: Click on the box beside Show R <sup>2</sup> .                                                                                                    | Amount Sle | Add Data La <u>b</u> els                                                                                                    |
| ✓ Display <u>R</u> -squared value on chart                                                                                                    | -          | Add Trendline                                                                                                    |
| Step 6: Compare the values for R <sup>2</sup> between Linear and $\checkmark$<br>Exponential to determine which type of Line/Curve of best<br>fit best represents the data.<br>R <sup>2</sup> for Linear = $\bigcirc$ $\neg$ $\neg$ $\bigotimes$ R <sup>2</sup> for Exponential = $\bigcirc$ $\vdots$<br>Which is a better fit? |            |                                                                                                    |
| Step 7: Adjust the forecast forward and backward                                                                                                    | recast     |                                                                                                    |

and backward tiorward so we can extrapolate <u>F</u>orward 1 period: <u>B</u>ackward 4 period:

We can now use our graph to extrapolate/interpolate.

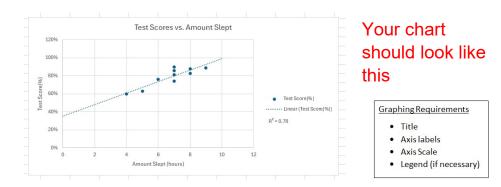